# THE KANSAS CITY PUBLIC LIBRARY ACCESS

# How Do I...

#### **Scan Documents from my Phone?**

iPhone (iOS)

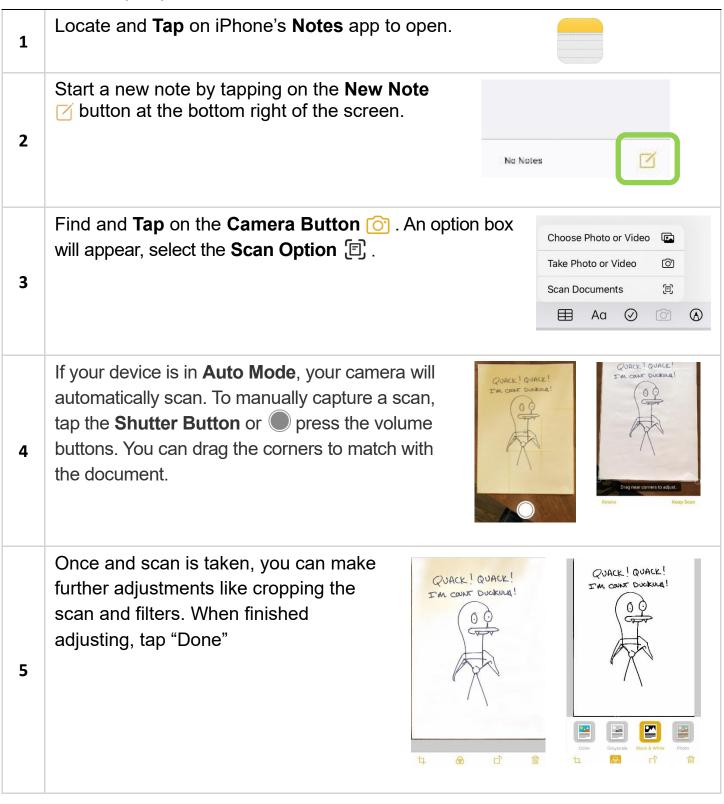

## How Do I...

TECHACCESS

#### Scan Documents from my Phone?

If done, tap "Save", if more pages need to be scanned, tap the **Shutter Button** again to scan another page. Once finished and saved, they can all be saved as one document.

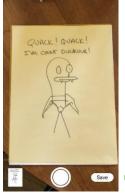

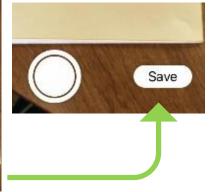

#### For Android

Locate and open the app for **Google Drive**. Then locate and tap on the **Add/Upload Button** • .

1

2

6

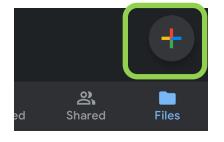

Locate and **Tap** on the **Scan Button**. (1)
The normal camera should appear, tap the **Shutter Button** (1) to snap a photo of the document.

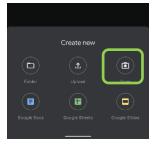

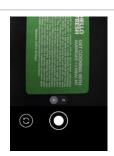

3

Once you taken a picture. You can further adjust the image for color and clarity by tapping the **Color Button** and use the **Cropping Tool** to adjust to the corners of the document. If you want to add more scans to a document, tap on the **Plus Icon** in the let lower left corner of the screen

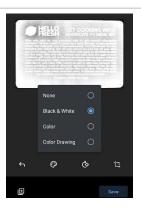

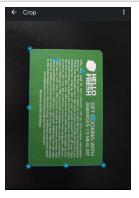

# ACCES

## How Do I...

4

6

#### Scan Documents from my Phone?

There are more options in the **Three Dot Menu**: in the top right of the screen for **Settings**. Here you can **Rename** the scan,
but you can also choose **Paper Size** and **Paper Orientation**.

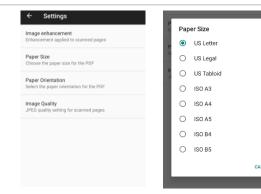

When done, tap on **Save**. This will allow you **Rename** your file (if you haven't already) and choose which **Folder** on your drive to save to.

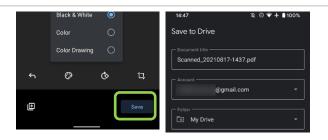

You can view the **Document** in the folder on **Google Drive**. By tapping on the **Settings Button**: you can share, download, or move to another folder.

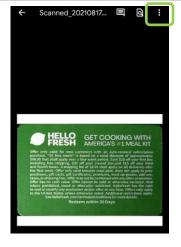

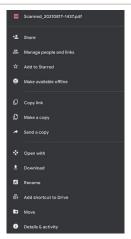